# ELSO CoVID-19 Registry Form Submission Instructions

Extracorporeal Life Support Organization (ELSO)

### *Please refer to the Covid-19 Registry Addendum Form and Database Definitions Documents at*: Registry/DataDefinitions,Forms,Instructions.aspx

#### Starting a New Patient Form:

#### *Please start the form as soon as patient goes on ECMO*

To begin entering a new patient, open www.elso.org and sign in with your user name and password. Select the tab Registry/Data Entry. The following screen will display:

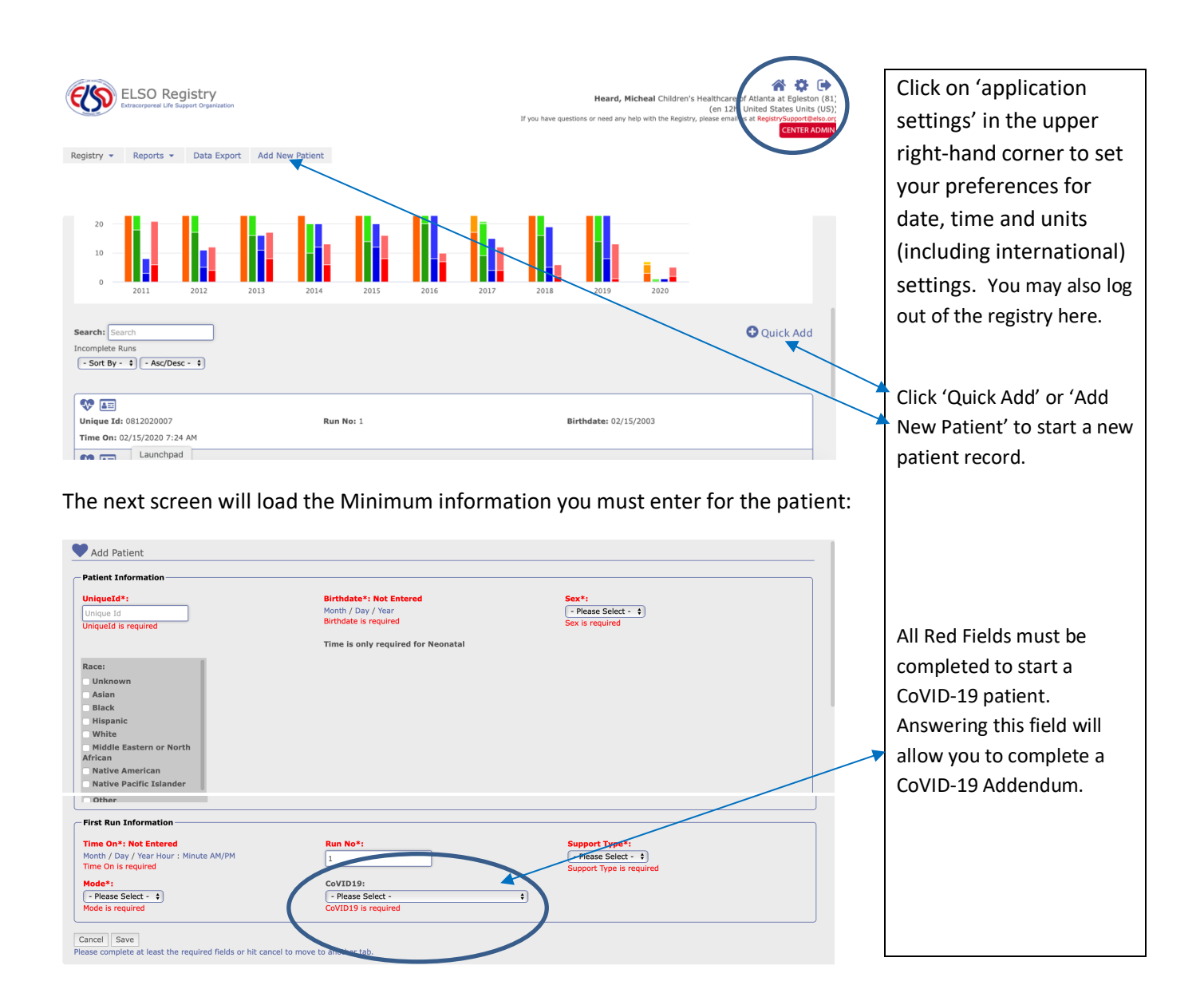

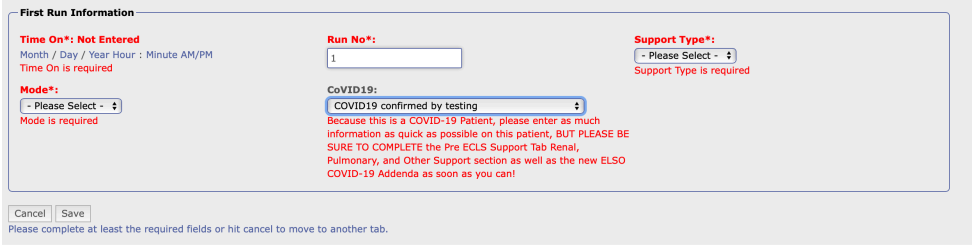

Once you complete this section, click 'Save' to save the patient. You will now be able to enter the Addendum.

Once you have Saved the patient entry, it will be listed as one of your incomplete runs at the bottom of the home page.

Click on the Edit Run Icon to add the Addendum:

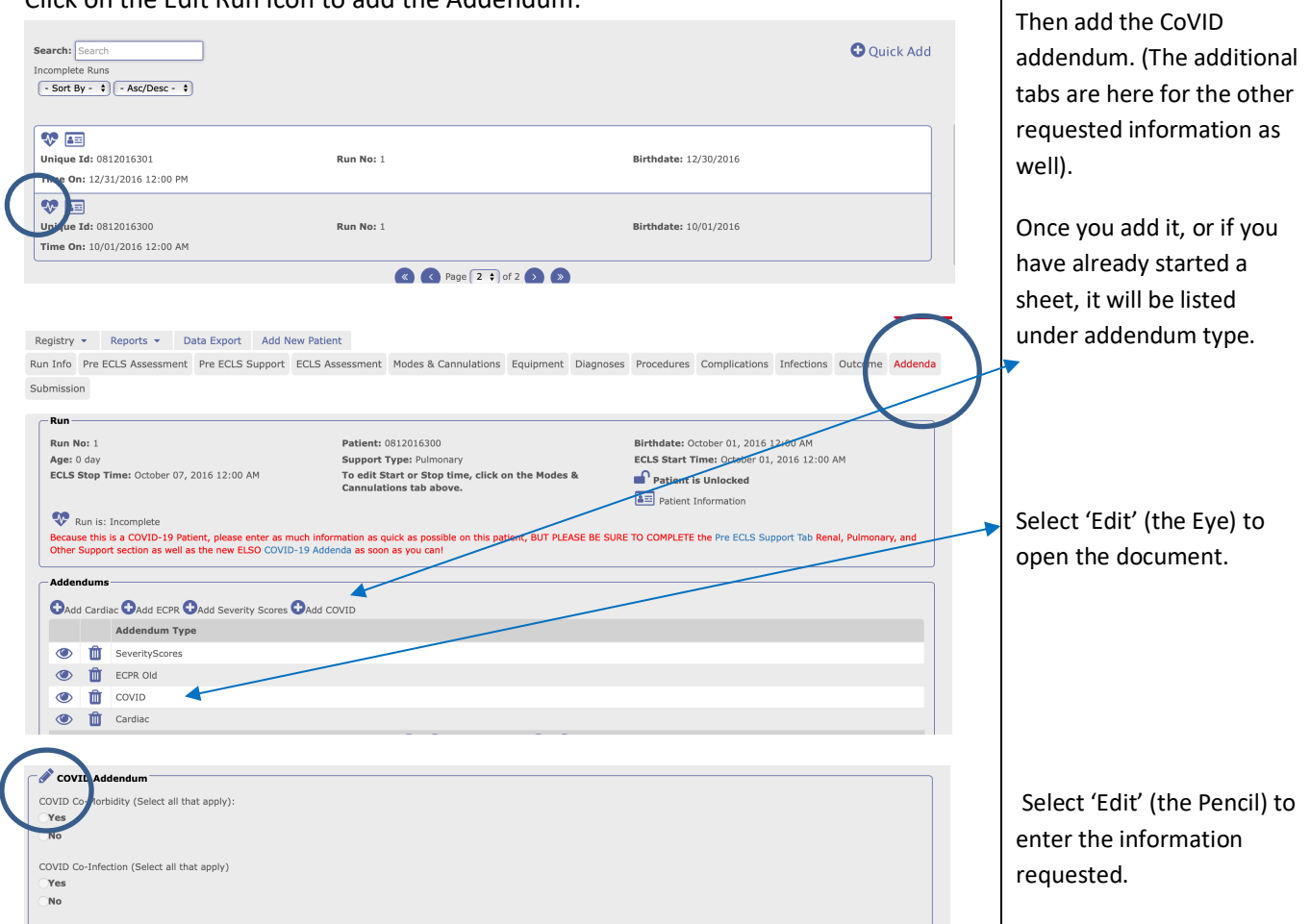

Once you have answered the CoVID19 field – instructions are given to please complete certain parts of the main Registry Form as soon as possible. This is to collect valuable information that is passed on to the community as it

Click on the Addenda tab.

is entered.

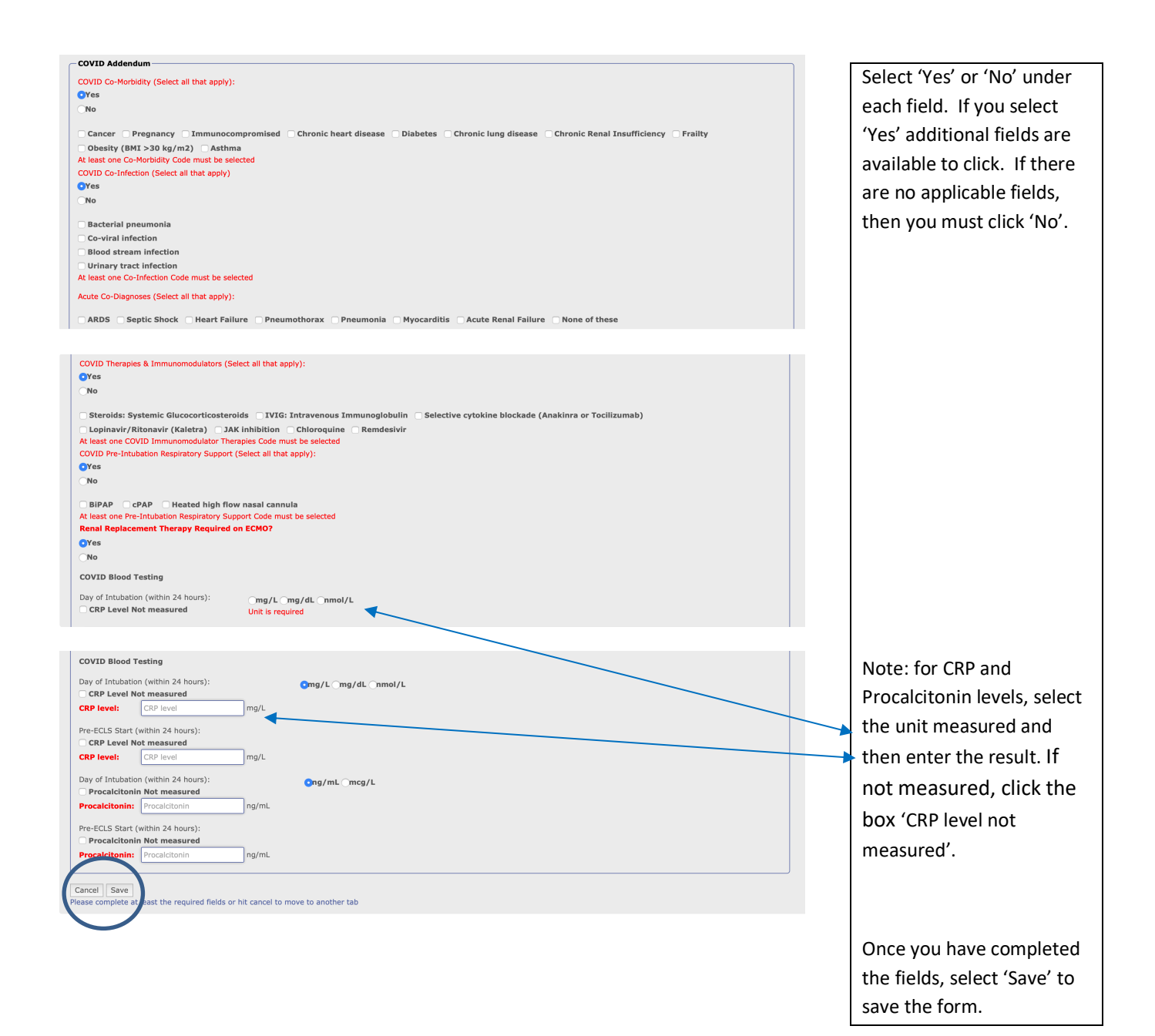

## Notes About Completing the Patient Form

- You do not have to 'Submit' the patient for the data to be available to the Registry. This allows immediate update to the CoVID Dashboard
- Enter the Date/Time Off ECMO as soon as possible
- Complete the Pre-ECLS Support sections as this provides additional details to the dashboard
- Complete the patient form as soon as discharge or death occurs
- Please refer to the ELSO Data Registry Instructions for further details on completing fields
- For any questions or assistance with the forms, please email registrysupport@elso.org